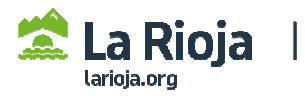

## **CÓMO TRAMITAR UNA SOLICITUD DE PERSONA JURÍDICA (empresas) PARA DAR DE ALTA NUEVOS DATOS REGISTRALES**

**(Acceder a http://registrodelicitadores.gob.es con certificado electrónico de persona física, o DNI electrónico, del representante de la empresa que figure en el Certificado de Inscripción de ROLECE, dado que la aplicación detectará que ya está dado de alta en el sistema).** 

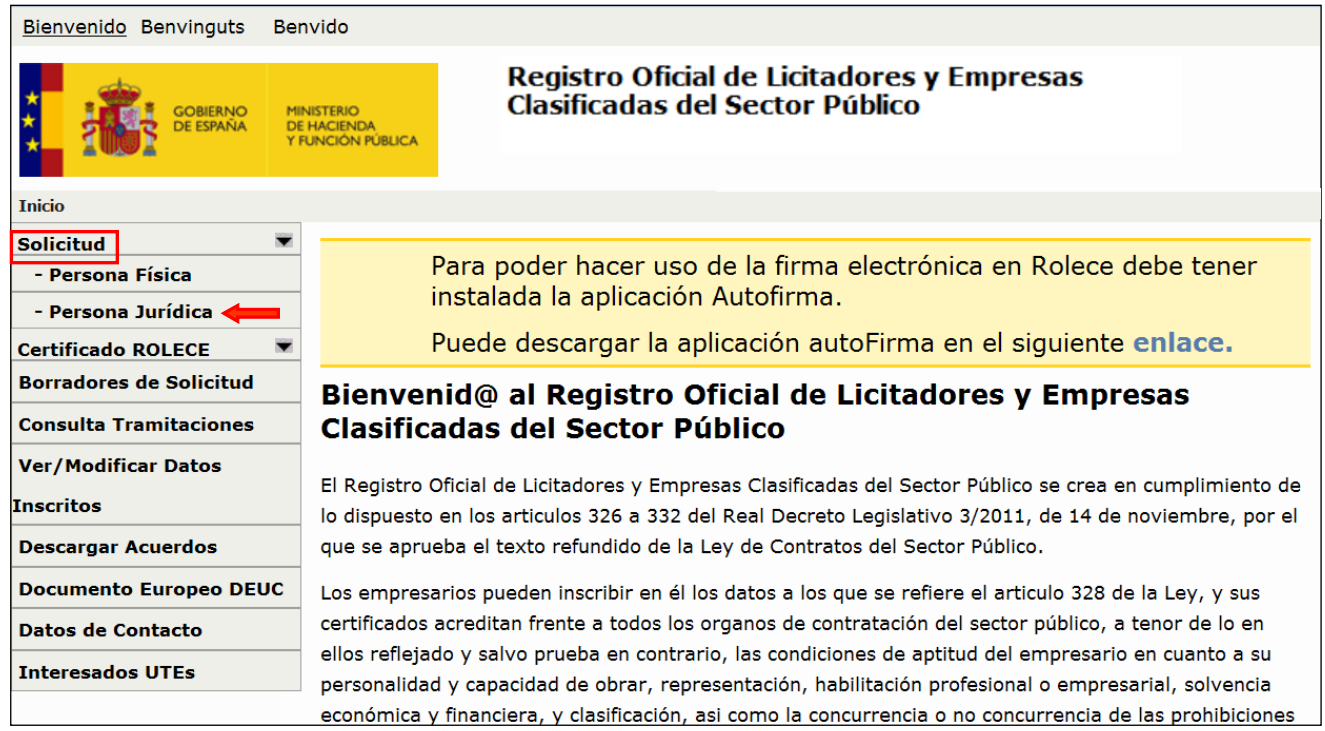

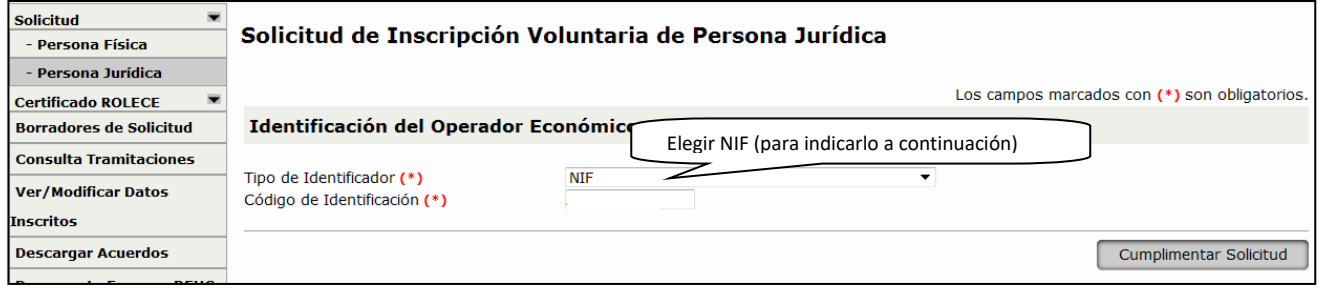

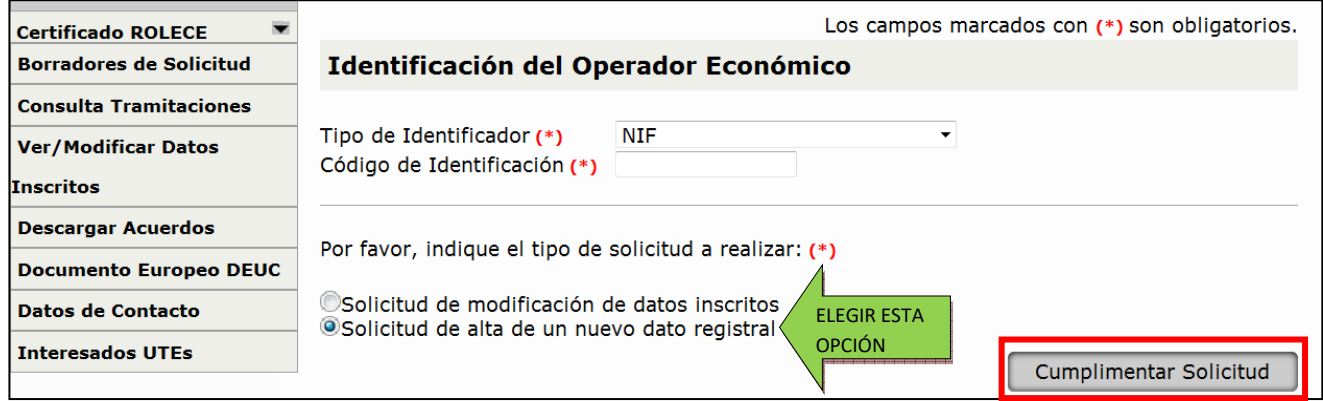

## **Acceder a cada apartado para dar de alta nuevos datos**

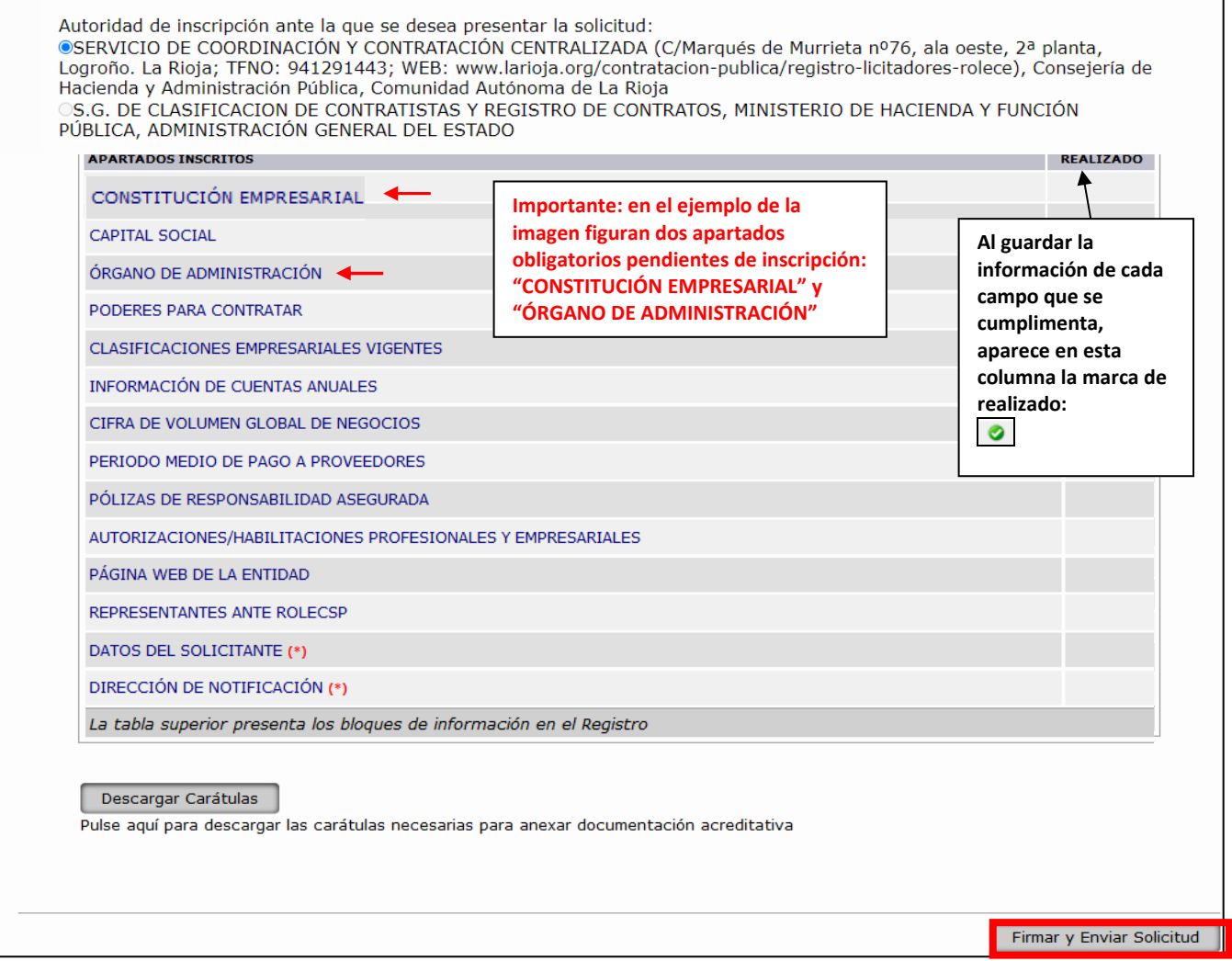

**CUMPLIMENTACIÓN DE LOS APARTADOS DE LA SOLICITUD.** Deberá acceder al apartado correspondiente para cumplimentar y guardar los datos a inscribir (tenga en cuenta que los campos que aparezcan marcados con un asterisco rojo son de cumplimentación obligatoria, pero puede que aparezcan otros apartados obligatorios pendientes de inscripción (como los marcados con una flecha rojo en el ejemplo de la imagen). Finalmente deberá seleccionar "Firmar y Enviar Solicitud".

**Consulte más información** en los siguientes apartados de la página web del Gobierno de La Rioja sobre el Registro de Licitadores del Sector Público (ROLECE):

- Requisitos técnicos y otros aspectos de la tramitación de solicitudes
- Qué datos se pueden inscribir
- Cómo se presenta la documentación necesaria para la inscripción